## **Session 3 Extension Activity: Inform with a Pictograph**

An infographic often uses a *pictograph* to communicate information. A pictograph is a graph that is made from pictures. Each image represents a value. It could be a fraction, ratio, percent, price, or other unit of measure. Create a slide that includes a pictograph.

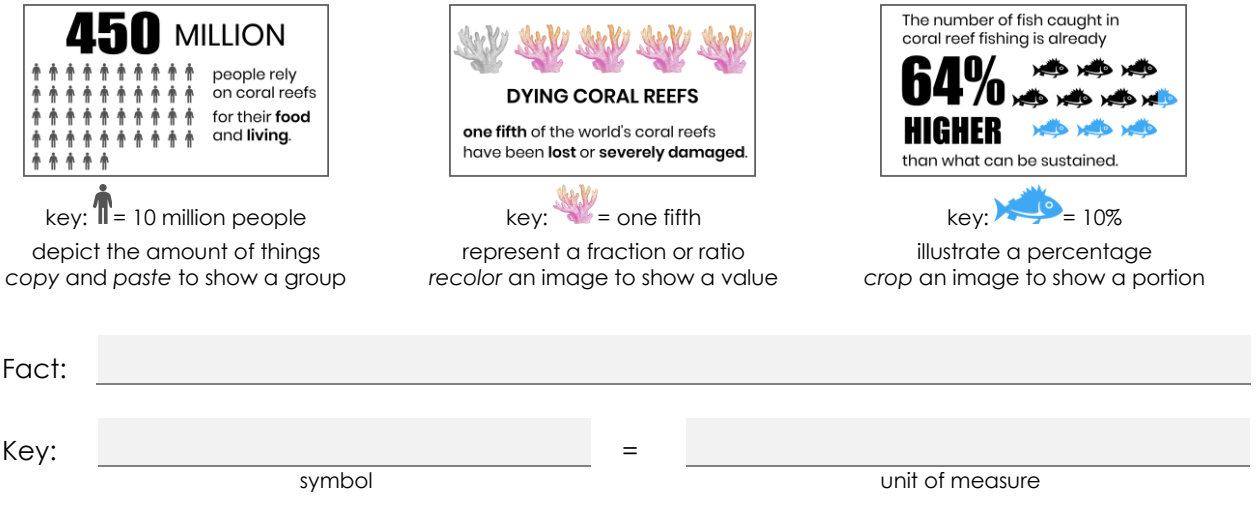

- 1. Open the *slide deck* in Google Slides.
- 2. Select the last slide thumbnail.
- 3. Click the *New slide* arrow.  $+$   $\cdot$  *Select Main point or Big number.*

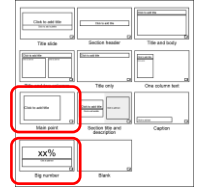

4. Use your skills to describe the fact. Format the font  $\frac{A\text{rial}}{A\text{ radial}}$ , size  $\frac{1}{1-\frac{54}{1+\frac{1}{2}}}$ , and style. **B** 

## 5. Insert an image to represent the value.

- a. Click *Insert image*.
- b. Click *Search the web.* Type a *search word*.
- c. Click on an icon you like. Click *Insert*.
- d. Resize  $\mathbb S$  and move  $\hat{\mathbb P}$  the icon.
- 6. Duplicate images to create a group:
	- a. Select the icon.
	- b. Press CTRL+D or choose *Duplicate* from the Edit menu.
	- d. Repeat to add multiple images that represent the number.

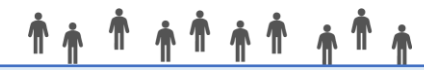

To quickly make a group, select several icons. From the Arrange menu, select *Group*. Copy  $\Box$  and paste  $\Box$  the grouped icons.

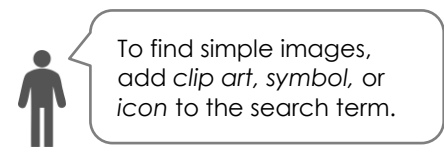

- 6. Align and distribute a row of images:
	- a. Place the first and last image where you want them on the slide.
	- b. Click and drag around the images to select them all.

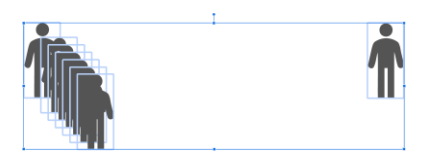

- c. From the Arrange menu, click Align.  $\vert \equiv$  Select *Top*  $\bar{\uparrow}$ , Middle  $\frac{1}{\bar{\uparrow}}$ , or Bottom  $\frac{1}{\bar{\uparrow}}$ .
- d. From the Arrange menu, click Distribute. Il' Select *Horizontally*. Il

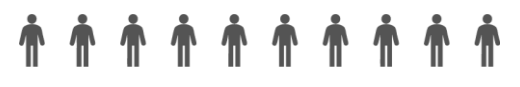

- 7. (Optional) Recolor an image:
	- a. Select the image(s) to be a different color.
	- b. Click *Format options.*
	- c. Click the *Recolor* arrow. Pick a color.

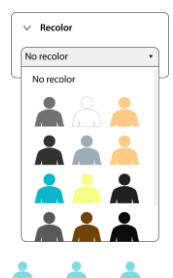

Recolor images to show a fraction, ratio, or percent. For example: 60%

- 8. (Optional) Crop an image:
	- a. Select the image to be cropped.
	- b. Click *Crop image*.
	- c. Drag a handle to remove part of the shape.
	- d. Click *Crop image* again.

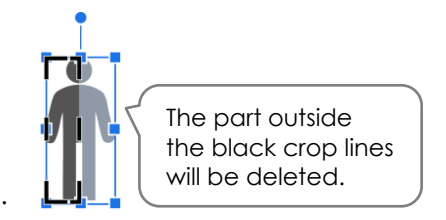

Crop an image to show a portion or part of a value. For example: 65 thousand people

TIP: How to make an image two colors:

- 1. Copy and paste to make an extra image.
- 2. Crop the pasted shape.  $\mathbf{\mathbf{\mathbf{\mathsf{L}}}}$
- 3. Recolor the cropped shape.
- 4. Drag the cropped shape over top of another image.

Use the *Zoom* tool  $\bigotimes$  to magnify an image. Click on the image with the tool to enlarge it. To go back to the slide, right click the image. Or click the *Zoom* arrow and pick *Fit.*

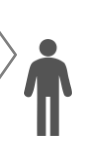

Ί Copy and then crop an image to show part of a percentage. For example: 65%

9. Sign out.